# **Net119緊急通報システム**

## **登録後の機種変更**

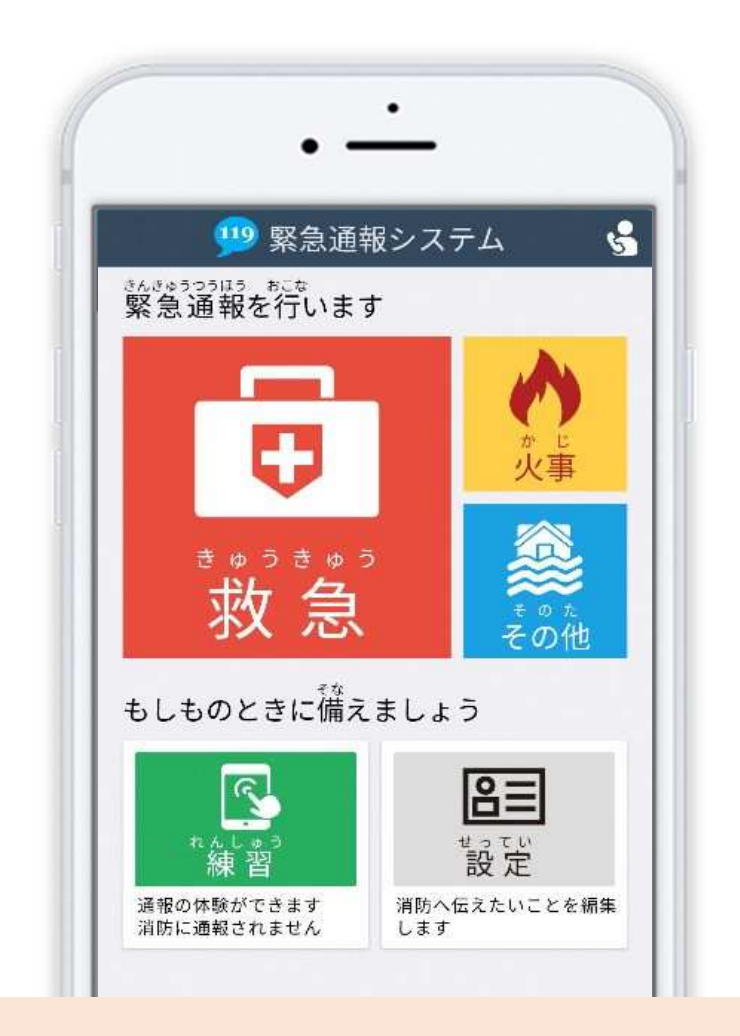

## **岡崎幸田消防指令センター**

#### **岡崎市十王町 2 丁目 9 番地**

1 / 8 **FAX:0564-26-0373 TEL : 0564-21-9899**

### **はじめに**

Net119 緊急通報システム (以下「Net119」という。)登録後にスマートフォンを買い替える場 合、新しいスマートフォンでも Net119 が利用できるように手続が必要です。

ここでは、機種変更した際の Net119 の手続について説明しています。

ご自身での手続が難しい場合は、新しいスマートフォンを持って幸田町消防署までお越しくださ

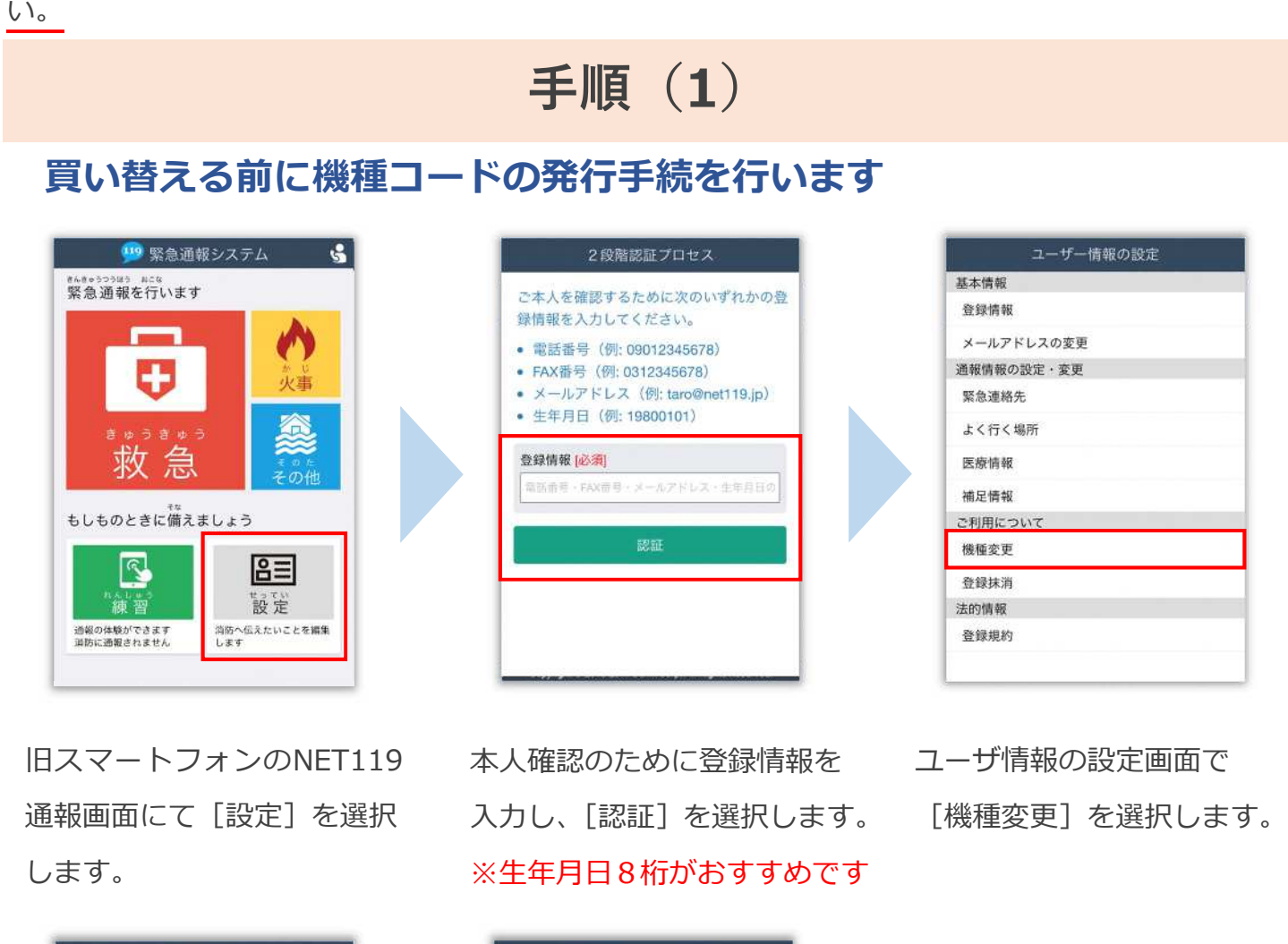

機種変更コードの発行

2021年10月15日 15時37分まで

XXXXX-XXXXX-XXXXX

https://entryxx.web119.info/in

●機種変更コードは、メモやスクリーンショ

ット等で必ずお控えください。

有効期限

■機種変更コード

■機種変更URL

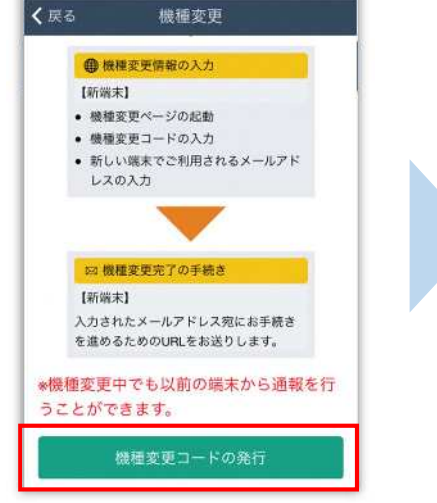

[機種変更コードの発行]を 選択後、機種変更コードと 機種変更 URL が発行されます。 メモやスクリーンショット等 でかならず控えてください。

## **手順(2)**

#### **新しい端末を購入後、機種変更 URL へアクセスします**

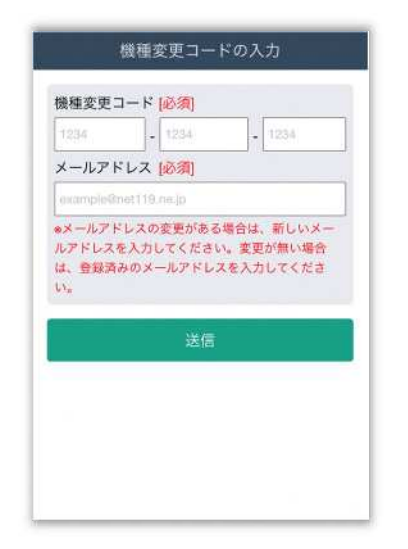

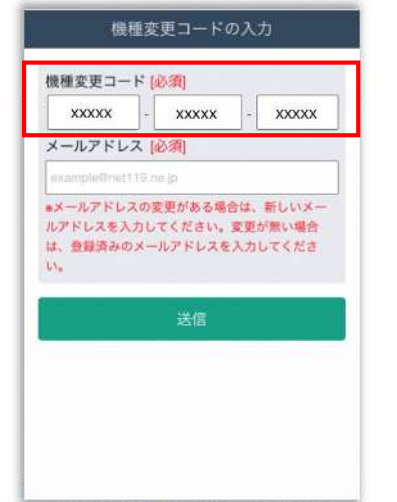

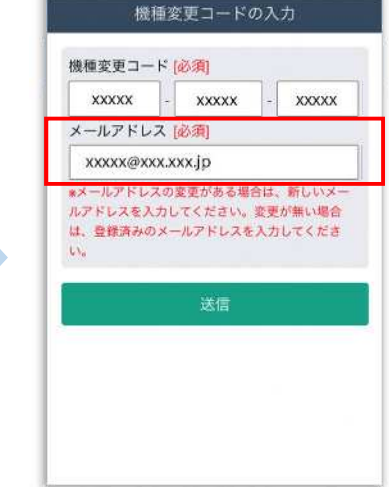

新スマートフォンでURLを 入力し、機種変更ページを 開きます。

機種変更コードを入力しま す。

新しいスマートフォンで ご利用されるメールアドレス を入力し、[送信]を選択しま す。

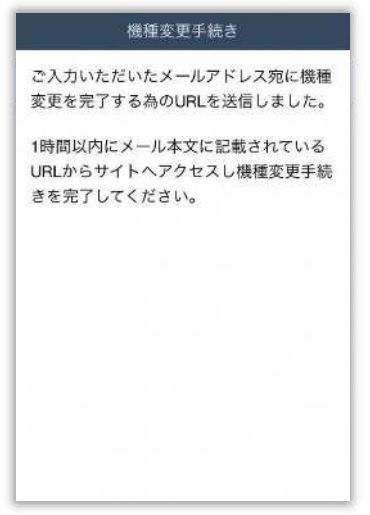

[機種変更手続]の画面が開くと [NET119機種変更URLのご案内]という 件名のメールが届きます。 メールを必ず御確認いただき、手順に従って 手続を行ってください。

[機種変更手続]の画面が 開きます。

## **手順(3)**

#### **届いたメール(1 通目)を開き、記載されている URL へアクセスします**

[NET119機種変更URLのご案内]という件名のメールが届きます。

必ずメールを確認してください。

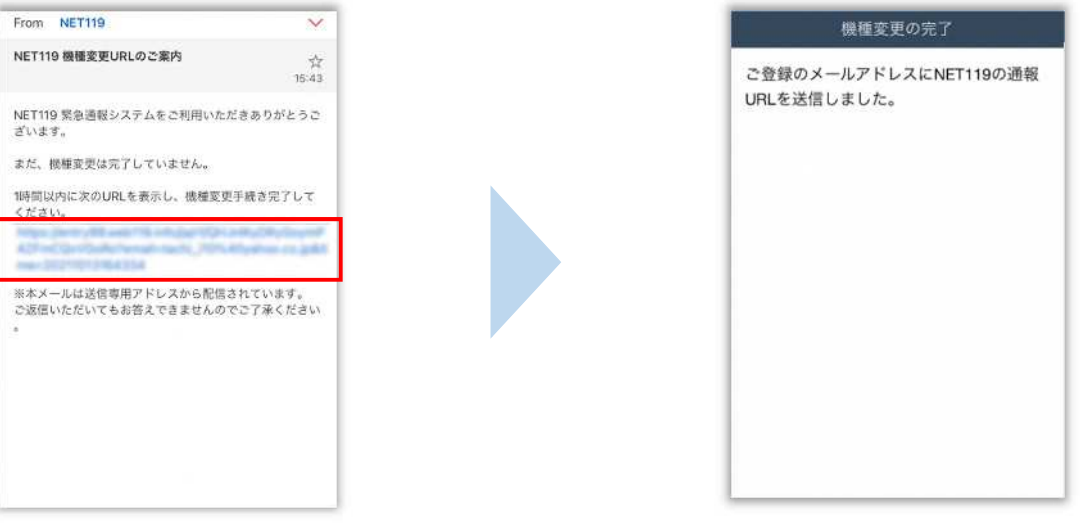

1時間以内にメールに記載 されたURLにアクセスして ください。

[機種変更の完了]の画面が 開きます。

[機種変更の完了]の画面が開くと[NET119通報URLのお知らせ]という件名の メールが届きます。

メールを必ずご確認いただき、手順に従って手続を行ってください。

## **手順(4)**

#### **届いたメール(2 通目)を開き、記載されている URL へアクセスします**

[NET119通報URLのお知らせ]という件名のメールが届きます。

必ずメールを確認してください。

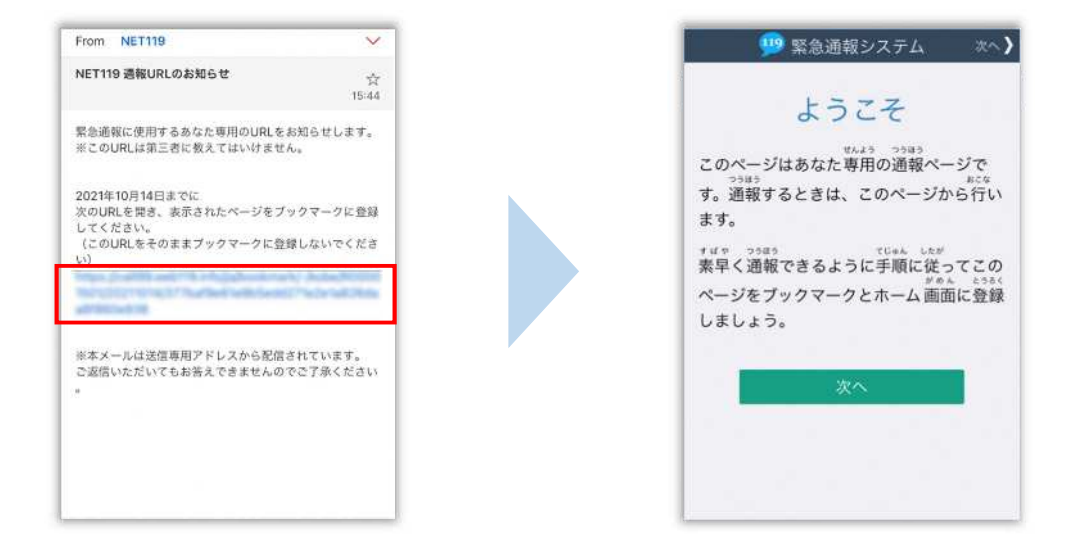

メール本文内にあるURLにアクセスします。

アクセスしたページをブックマークに登録、ホーム画面に追加してください。

#### ブックマークの登録方法とホーム画面追加の方法については、次ページをご覧ください。

#### **通報 URL へのアクセスには有効期限があります。**

「有効期限切れです」と表示された場合は、消防へ連絡してください。

#### **URL は推奨ブラウザで開いてください。**

iPhone は Safari、Android は Chrome で開いてください。 URL にアクセスすると推奨ブラウザ以外で開く場合は、メールに記載されて いる URL をコピーし、推奨ブラウザのアドレスバーに貼付して開いてください。

## **ブックマーク登録・ホーム画面追加方法【iPhone の場合】**

#### **ブックマーク登録・ホーム画面に追加します**

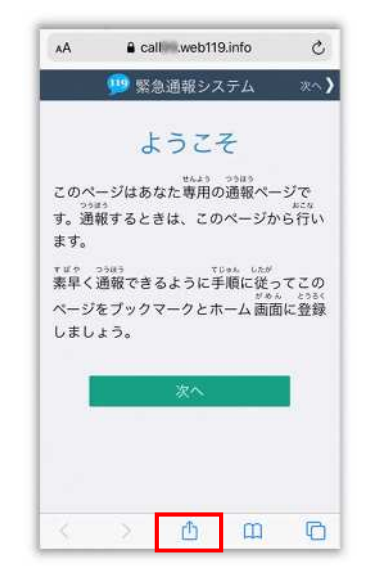

画面下中央の[共有ボタン] をタップします。

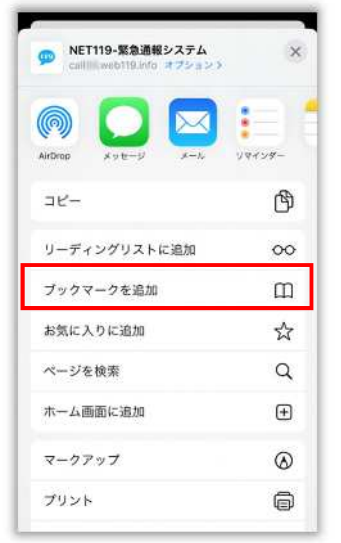

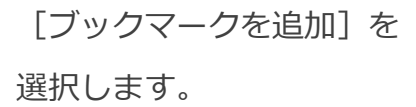

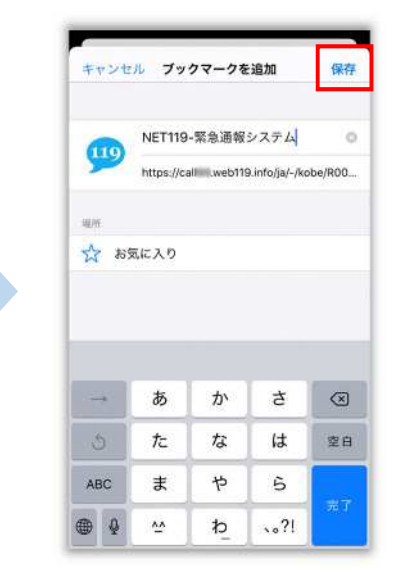

[保存]を選択し、ブック マークに保存します。

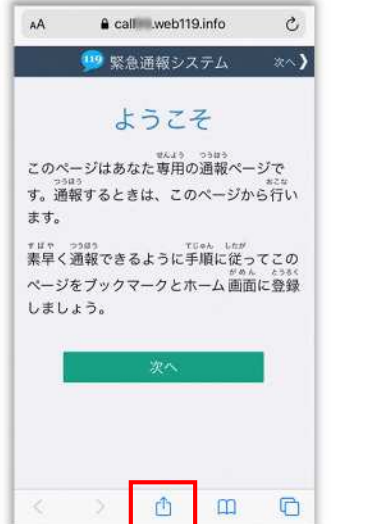

もう一度、画面下中央の[共 有ボタン]をタップします。

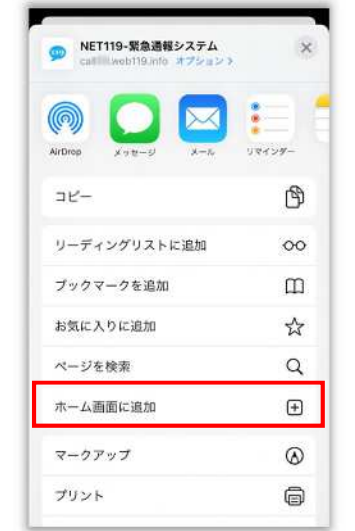

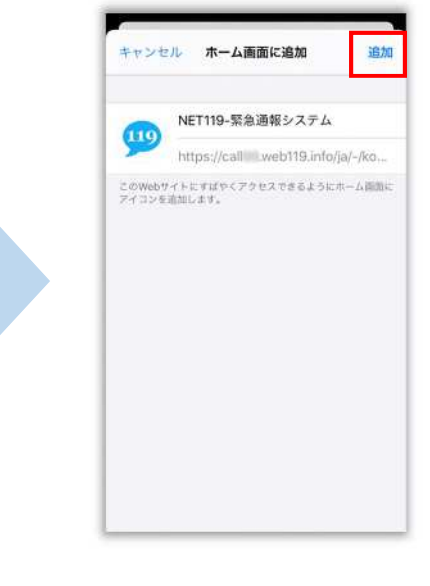

[ホーム画面に追加]を選択 します。

[追加]を選択して、ホーム 画面にアイコンを追加します。

## **ブックマーク登録・ホーム画面追加方法【Android の場合】**

 $\star \bullet$ 

新しいシークレットタブ

新しいタブ

ブックマーク

ダウンロード

ページ内検索 ホーム画面に追加

PC版サイト

ヘルプとフィードバック

設定

 $\alpha$ 

 $\Box$ 

 $\leftarrow$   $\bullet$  NET119<sup>2</sup>

す。通報すると

すは? つまり<br>素早く通報でき

のページをブッ

coase<br>登録しましょう

<sub>#こな</sub><br>行います。

119 93

d

このページはあ<br><sub>コウはう</sub>

展歴

共有。

#### **ブックマーク登録・ホーム画面に追加します**

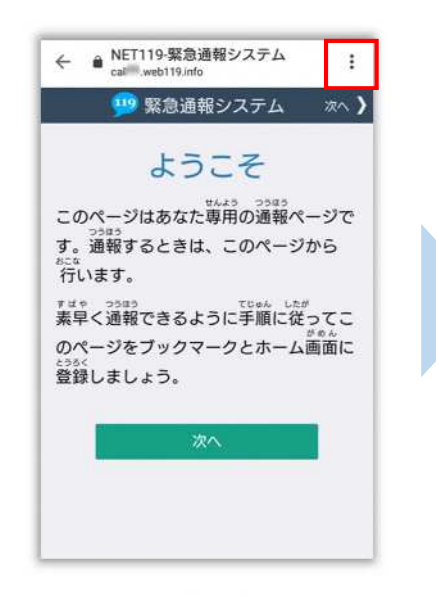

画面上部の [ : ] をタップ して、メニューを開きます。

[☆]マークをタップして、 ブックマークに追加します。

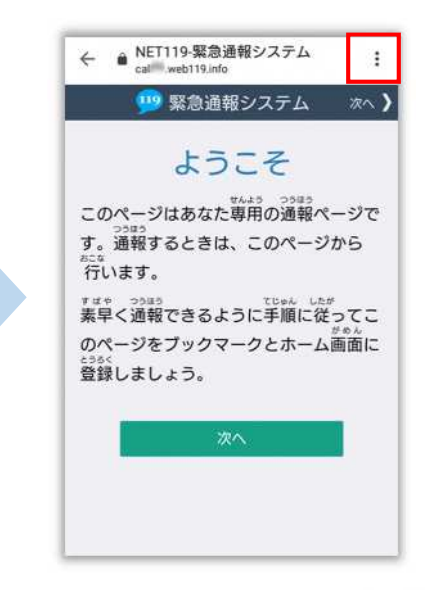

もう一度、画面上部の[ !] をタップして、メニューを 開きます。

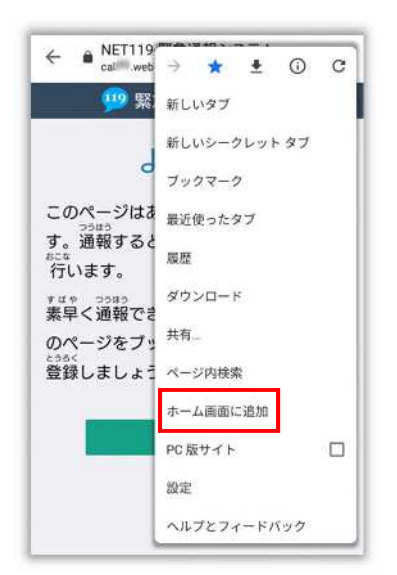

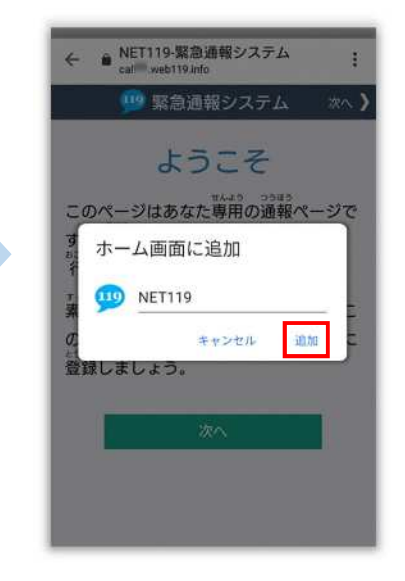

[ホーム画面に追加]を選択 します。

※機種によってはホーム画面 にアイコンを追加できない場 合があります

「追加]を選択して、ホーム 画面にアイコンを追加します。

## **最後に**

#### **ホーム画面に戻って、アイコンをタップします**

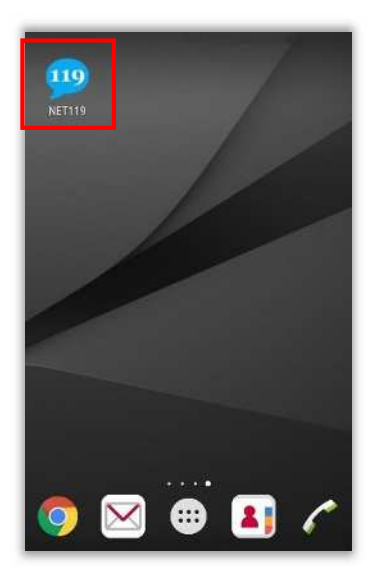

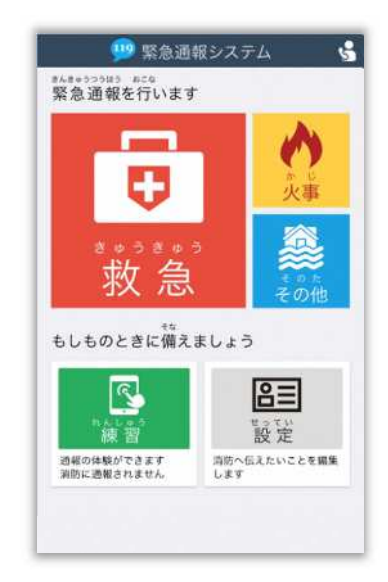

通報画面が表示されることを確認でき ましたら手続完了です。

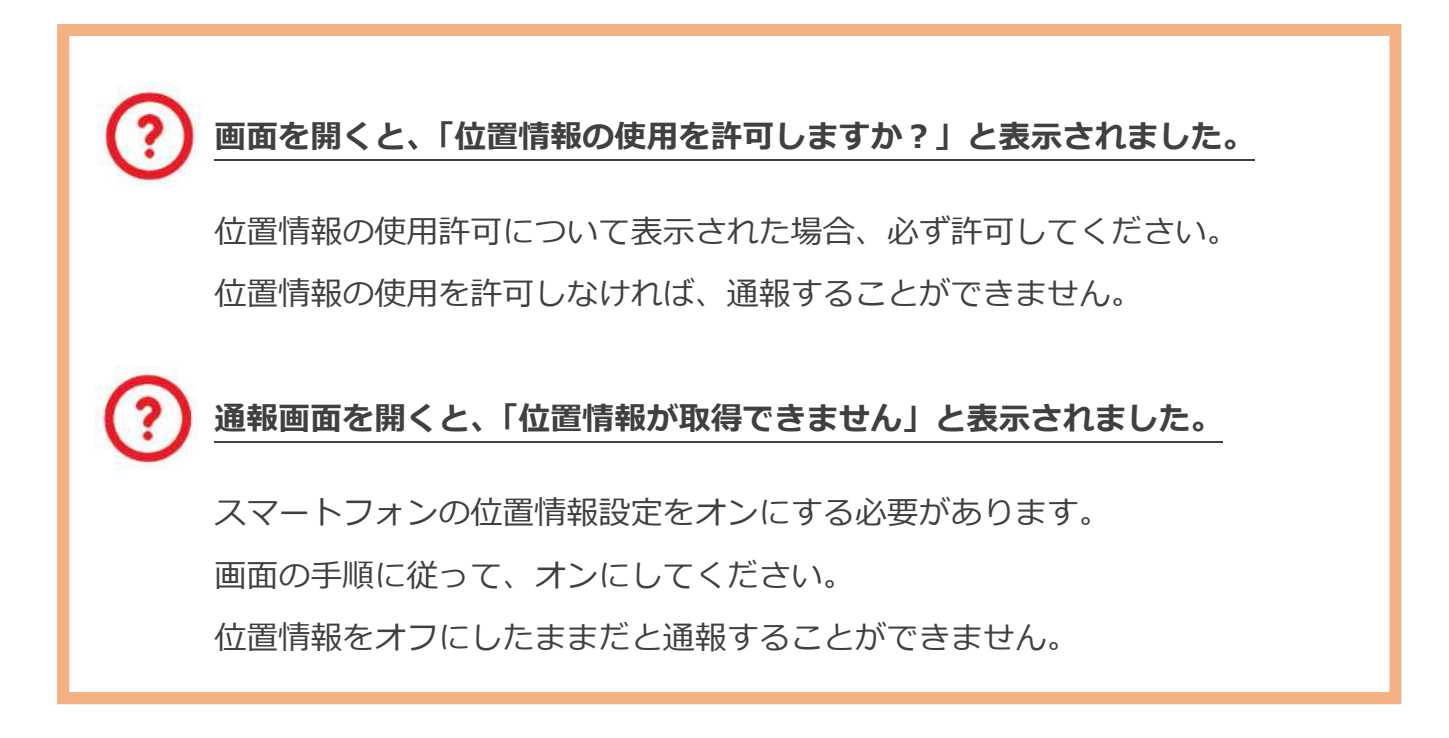